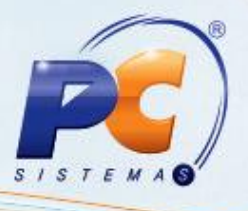

#### **Apresentação**

O projeto SAT – CF-e integra entre o equipamento Sistema de Autenticação e Transmissão de Cupom Fiscal Eletrônico (SAT), os servidores do fisco e o sistema do Aplicativo Comercial (AC) utilizado pelo contribuinte. Esse projeto visa simplificar e reduzir os custos de obrigações acessórias relativas às operações comerciais do varejo dos contribuintes, garantindo a segurança do documento fiscal para o consumidor. O projeto possibilitará aos consumidores localizar na internet o documento fiscal num prazo muito menor do que o praticado atualmente, no programa da Nota Fiscal Paulista, além de simplificar as obrigações acessórias dos estabelecimentos varejistas, pois os estabelecimentos não serão mais obrigados ao envio do Registro Eletrônico de Documento Fiscal (REDF).

Será utilizado o equipamento SAT um dispositivo que gera o CF-e- SAT, documento fiscal de existência exclusivamente digital, emitido e armazenado por meio exclusivamente eletrônico, com o intuito de documentar uma operação de circulação de mercadorias em substituição ao cupom fiscal, com validade jurídica garantida pela assinatura digital realizada pelo equipamento SAT com base em Certificado Digital atribuído ao contribuinte.

Este tutorial contém informações que orientam nos procedimentos necessários para operação, impressão e cancelamento de vendas, ativação de equipamentos e transmissão de dados, acompanhamentos das informações enviadas ao fisco por meio do site.

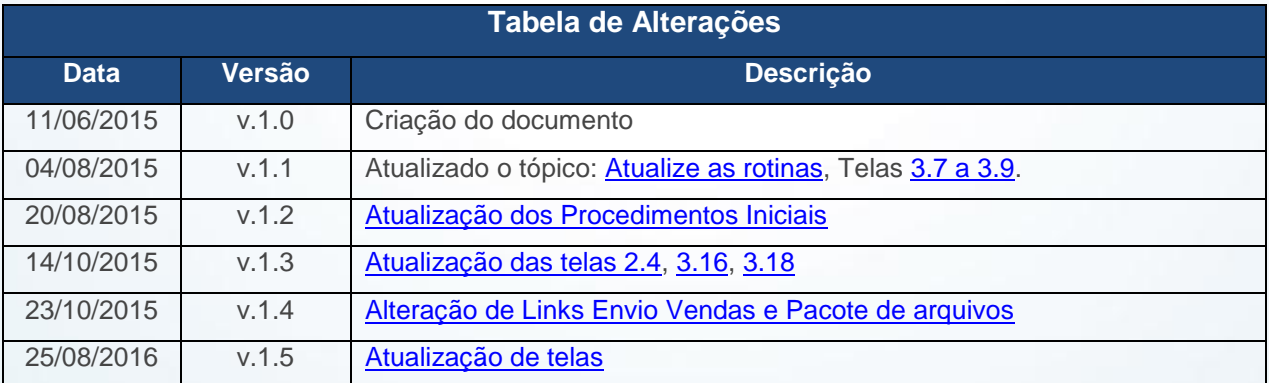

**Abaixo, descrição da criação e das últimas alterações efetuadas no documento.**

© Todos os direitos reservados. – PC Sistemas – v. 1.5 Data: 25/08/2016 Página **1** de 12

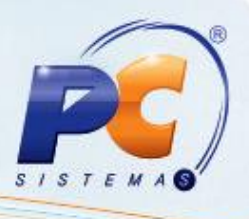

### **1. Procedimentos iniciais**

Antes de realizar o projeto SAT-CF-e, são necessários os seguintes procedimentos iniciais:

#### **Requisitos para uso do SAT:**

- Equipamento de processamentos de dados (Computador ou Microterminal), com porta USB;
- <span id="page-1-0"></span> Atualize as rotinas:
	- **2075 - Frente de Caixa**, a partir da versão 23.0.15.01;
	- **2044 - Cadastrar Checkout**, a partir da versão 23.06.25;
	- **560 Atualizar Banco de Dados**, a partir da versão 23.10.29;
	- **500 - Atualizar Procedure**, a partir da versão 23.10.429;
	- **300 - Atualizar Funções de Venda**, a patir da versão 23.10.80;
	- **1100 - Atualizar Procedure**, a partir da versão 23.10.02;
	- **2000 - Atualizar Procedures de Auto-Serviço**, a partir da versão 23.10.16;
	- **1400 - Atualizar Procedures**, a partir da versão 23.10.151;
	- **1409 Cancelar Nota Fiscal**, a partir da versão 23.07.36;
	- **1460 - Pré-Cadastro NF-e**, a partir da versão 23.12.259;
	- **1443 - Gerar Nota Fiscal de Cupons Fiscais**, a partir da versão 23.00.14;
	- **2056 - Gera NF de Simples Remessa**, a partir da versão 23.03.31;
	- **1360 - Devolução de Cupom Fiscal**, a partir da versão 23.07.57;
	- **2094 - Auditoria de Caixas**, a partir da versão 23.10.16;
- Impressora comum (pode ser compartilhada);
- Meio de comunicação com a Internet.
- Atualize servidor de faturamento, a partir da versão 1.0.199.
- <span id="page-1-1"></span> SAT deve estar ativado e assinado. Para adquirir a chave da assinatura entre em contato com a **PC SISTEMAS**.
- Solicite ao suporte o executável da rotina 2075 homologada com SAT, executar a rotina para que ela crie a estrutura local (novos diretórios). Baixe o pacote de arquivos e componetes do SAT disponível no endereço:

<http://servicos.pcinformatica.com.br/autoservico/instaladores/SAT/>

- Descompacta esses arquivos e copie as pastas **Esquemas** e **Templates** ( com todos os seus conteudos ) para o diretório **C:\Winthor\Prod\MOD-020\SAT**.
- Instale os componentes (setup\_cfesat\_dependencies\_full\_sources\_1.7.1.39292.exe) auxiliares do SAT que estão na pasta **Utils** do arquivo baixado acima.
- Copiar as as dlls da pasta DLL DIMEP para o diretorio **C:\Winthor\Prod\MOD-020**

**Observação:** na simulação dos procedimentos abaixo, utilizamos o equipamento homologado pela PC SISTEMAS **D-SAT (DIMEP)**.

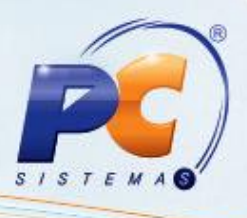

### **2. Cadastrar CheckOut**

Para realizar o processo cadastrar checkout, efetue os seguintes procedimentos:

2.1 Acesse a rotina **2044 – Cadastrar CheckOut**, na aba **Outros**, clique o botão **Cadastrar SAT**;

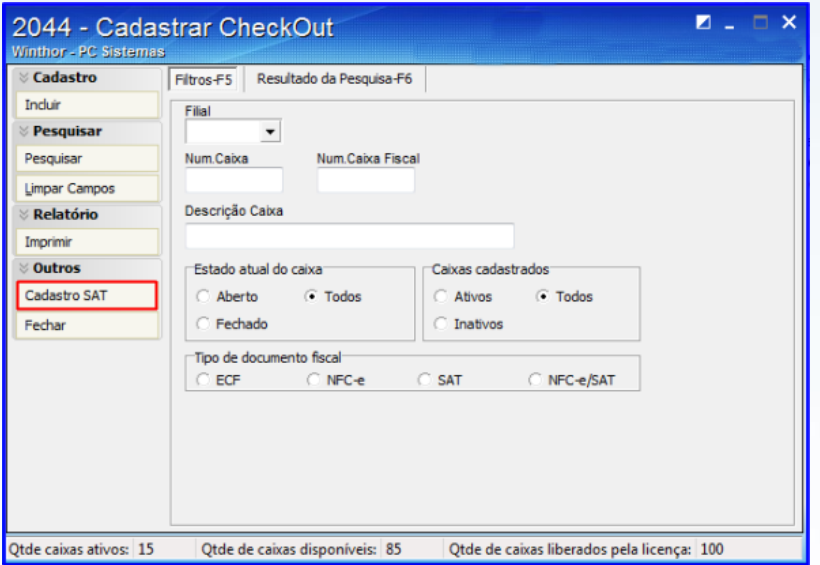

2.2 Clique o botão **Cadastrar**;

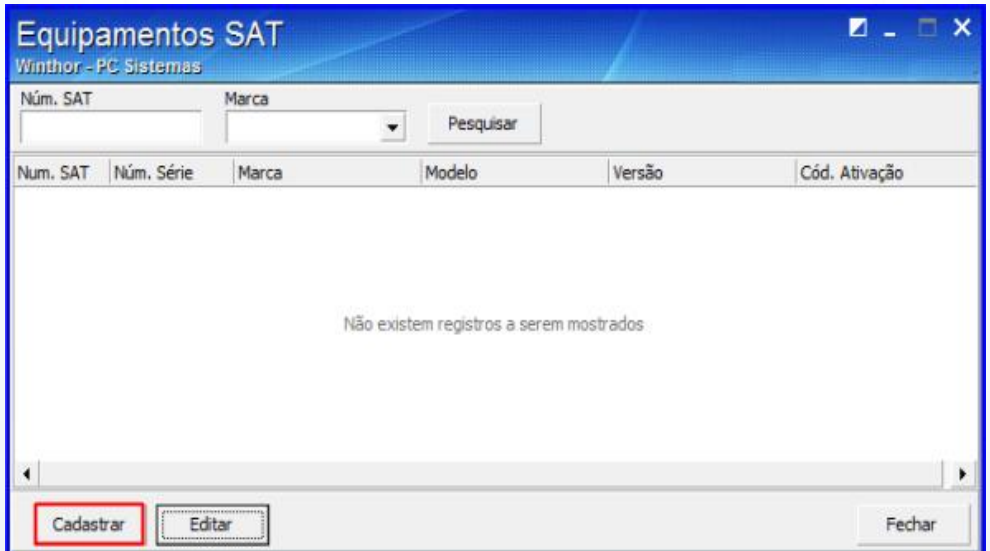

2.3 Preencha os campos **Nº de série**, **Marca, Modelo**, **Versão** e **Cód. Ativação**, em seguida clique o botão **Salvar**;

<sup>©</sup> Todos os direitos reservados. – PC Sistemas – v. 1.5 Data: 25/08/2016 Página **3** de 12

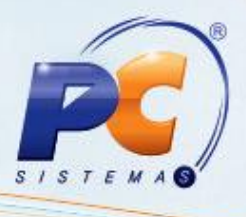

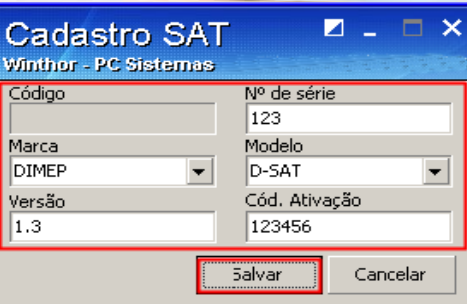

2.4 Na caixa **Tipo de documento fiscal**, marque a opção **SAT** ou **NFC-e/SAT**;

**Observações:**

- Os campos **SAT** e **NFC-e/SAT**, será habilitado somente para filial SP;
- Caso seja selecionada a opção **NFC-e/SAT**, na rotina **2075**, tela **[Configuração do PDV](#page-4-1)**
- 2.5 Selecione na caixa **Tipo de Operação** a opção **Local**;

2.6 Preencha o campo **Equipamento SAT** com o código do equipamento cadastrado. O Número de série do equipamento SAT será preenchido automaticamente;

<span id="page-3-0"></span>2.7 Preencha os demais campos conforme necessidade, em seguida clique o botão **Gravar**;

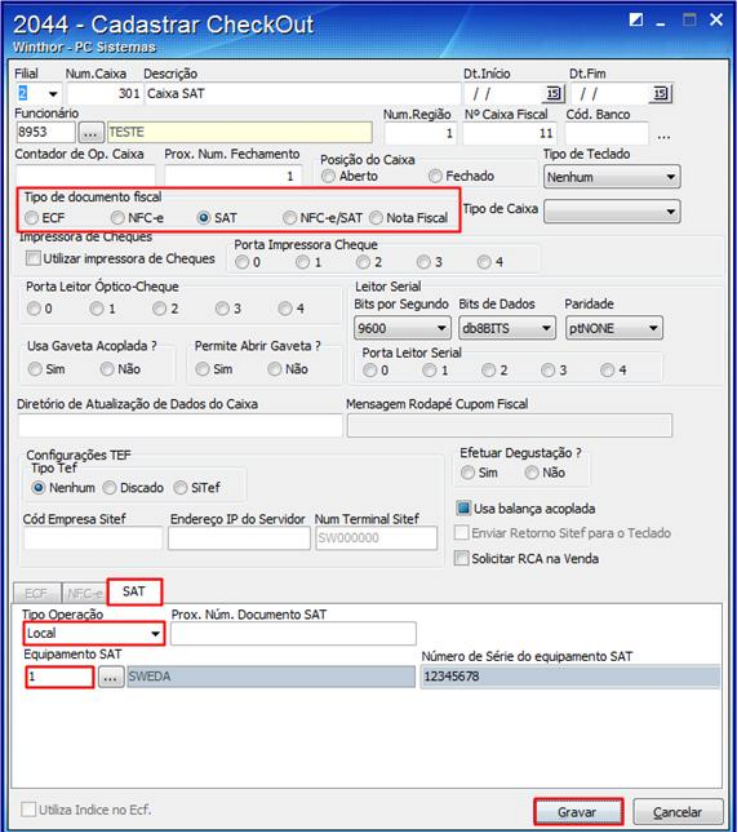

© Todos os direitos reservados. – PC Sistemas – v. 1.5 Data: 25/08/2016 Página **4** de 12

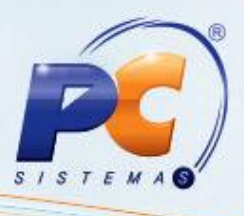

### <span id="page-4-0"></span>**3. Configurar SAT / Realizar Venda**

Para realizar o processo configurar SAT, efetue os seguintes procedimentos:

3.1 Acesse a rotina **2075 – Frente de Caixa**, clique na tecla **Ctrl - F**;

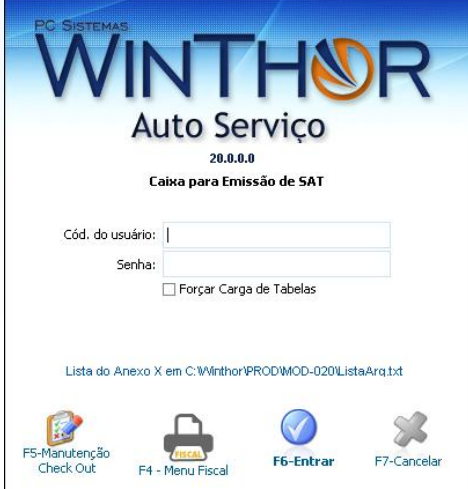

3.2 Insira na caixa **Alterar tipo de Caixa** o **Cód. do usuário** e **Senha**, em seguida clique **Enter**;

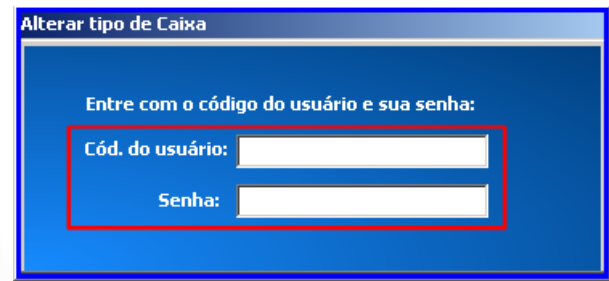

<span id="page-4-1"></span>3.3 Na caixa **Configuração do PDV**, escolha a opção **3 – SAT**, em seguida clique **Próximo**;

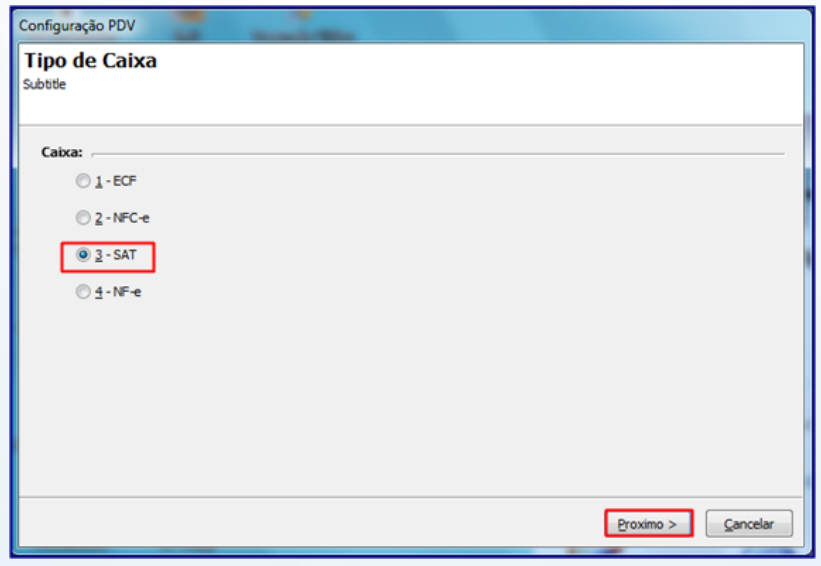

© Todos os direitos reservados. – PC Sistemas – v. 1.5 Data: 25/08/2016 Página **5** de 12

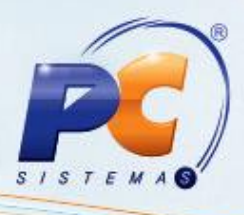

3.4 Selecione o número do caixa em seguida clique o botão **F3 – Pesquisar Caixas**;

3.5 Selecione o caixa, em seguida clique o botão **Próximo**;

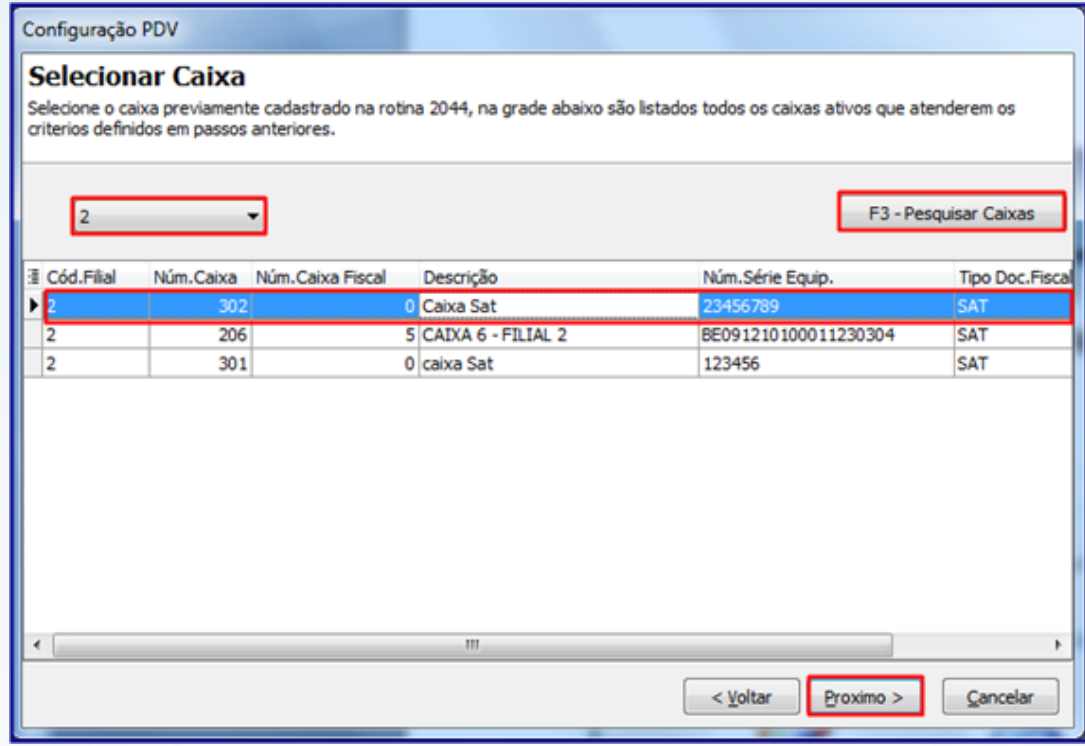

3.6 Selecione o **Certificado** do **SAT**;

3.7 Informe a **Assinatura SAT/AC** fornecida pela **PC SISTEMAS**;

**Observação:** para adquirir a chave da Assinatura SAT/AC entre em contato com a PC SISTEMAS.

<span id="page-5-0"></span>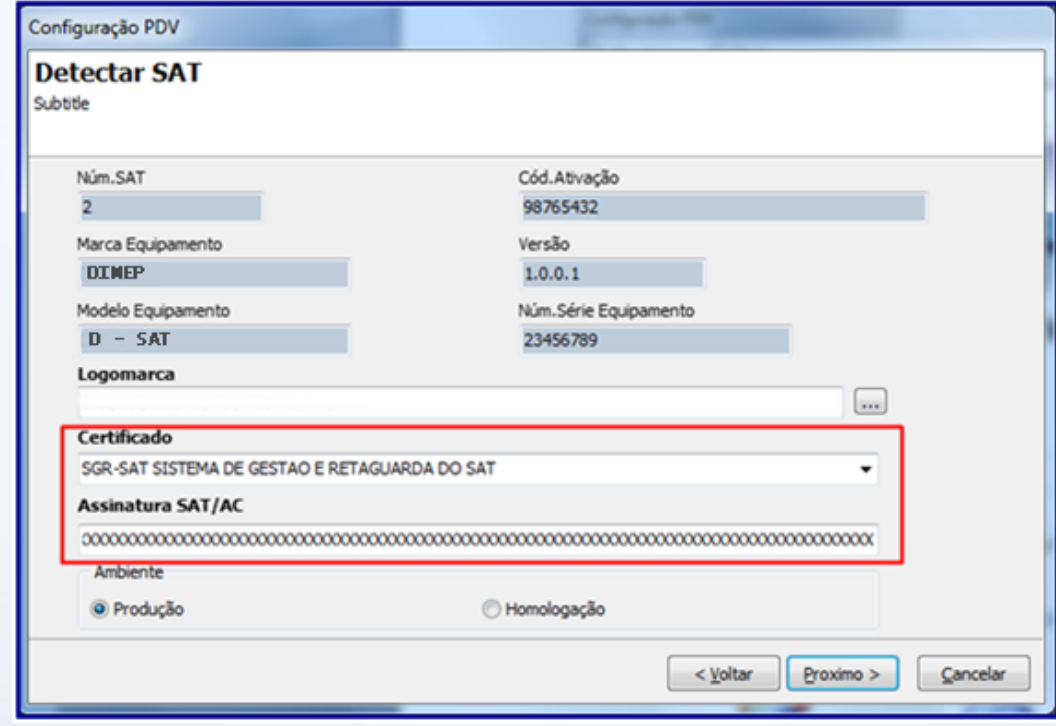

© Todos os direitos reservados. – PC Sistemas – v. 1.5 Data: 25/08/2016 Página **6** de 12

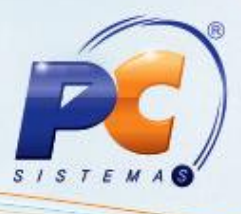

- 
- 3.8 Clique o botão **Pesquisar**, para inserir a logomarca;

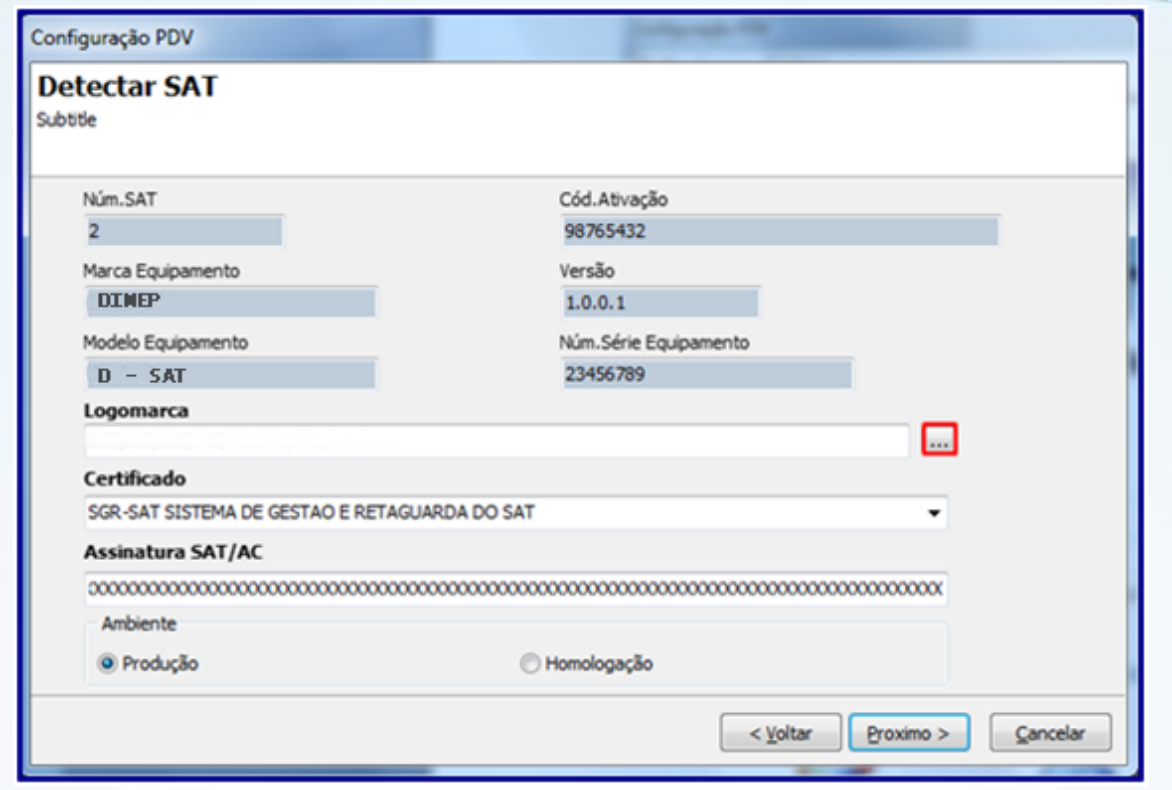

3.9 Selecione a **Logomarca** no formato **bmp**, em seguida clique o botão **Salvar**;

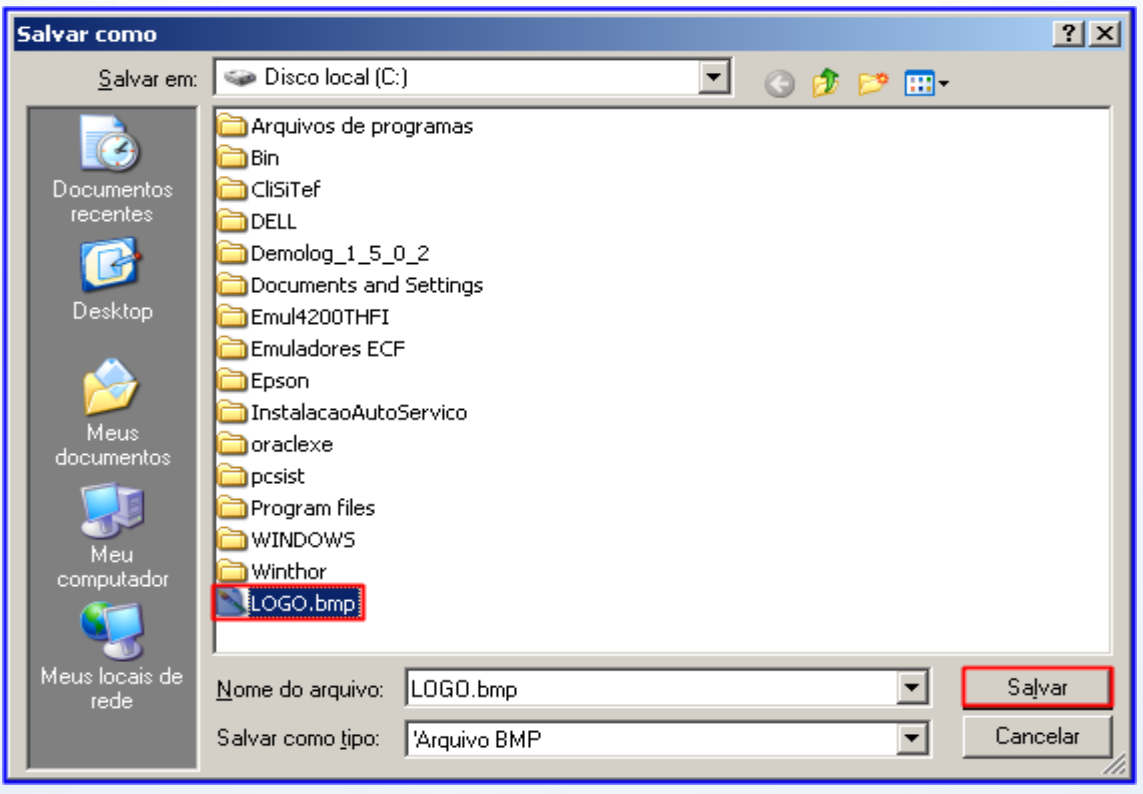

© Todos os direitos reservados. – PC Sistemas – v. 1.5 Data: 25/08/2016 Página **7** de 12

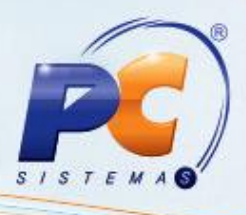

3.10 Selecione a opção **Produção**, em seguida clique o botão **Próximo**;

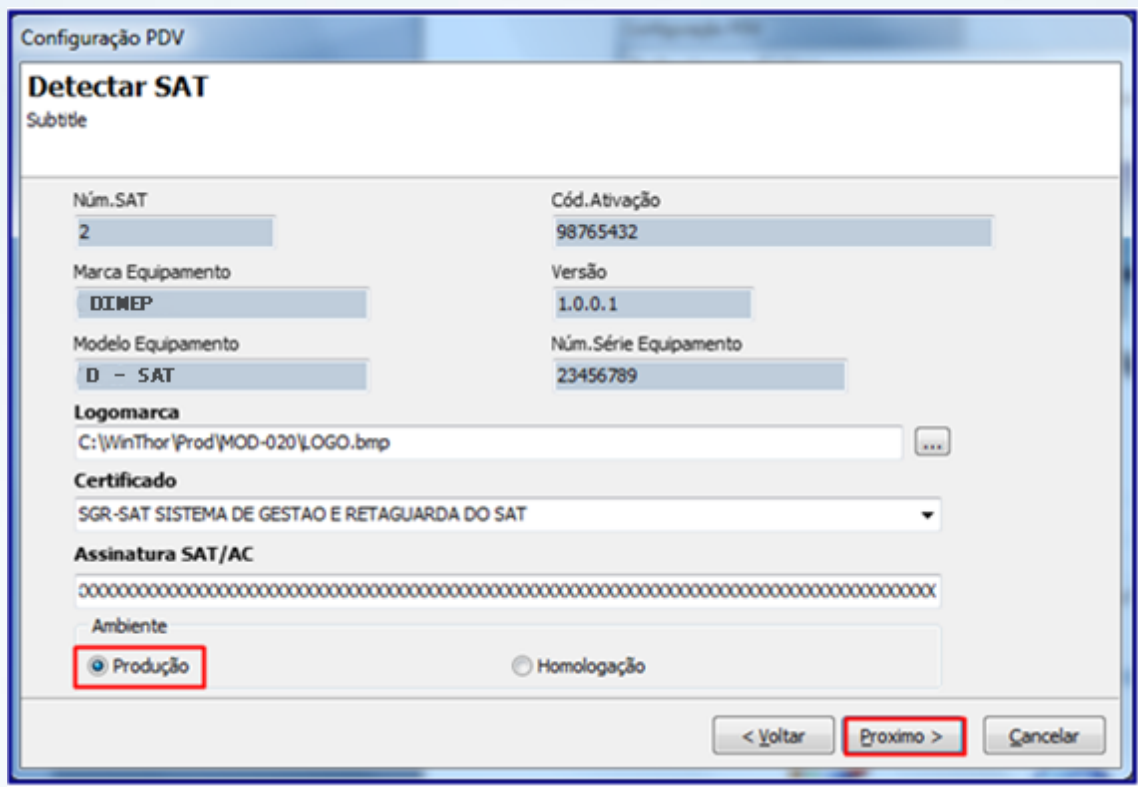

3.11 Será apresentada tela **Concluir Configurações**, clique o botão **Concluir**;

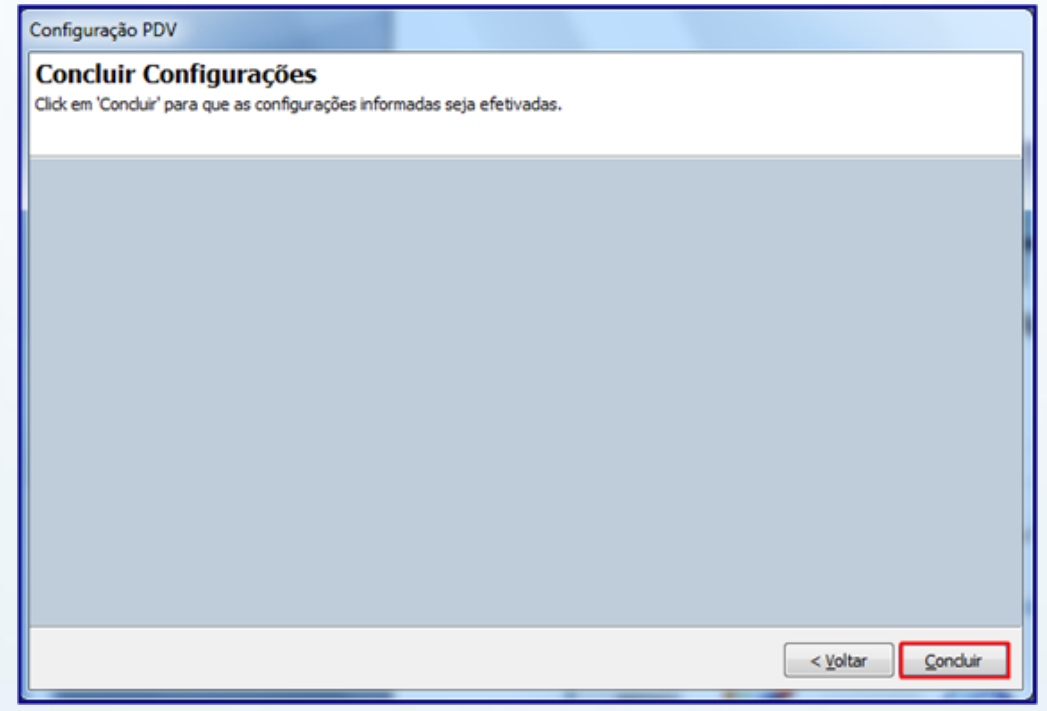

© Todos os direitos reservados. – PC Sistemas – v. 1.5 Data: 25/08/2016 Página **8** de 12

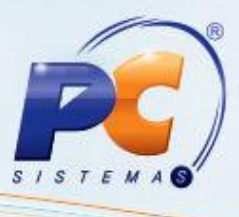

3.12 Será apresentada outra mensagem informando a necessidade de reiniciar a aplicação, tecle **Esc**, em seguida fecha a rotina **2075**;

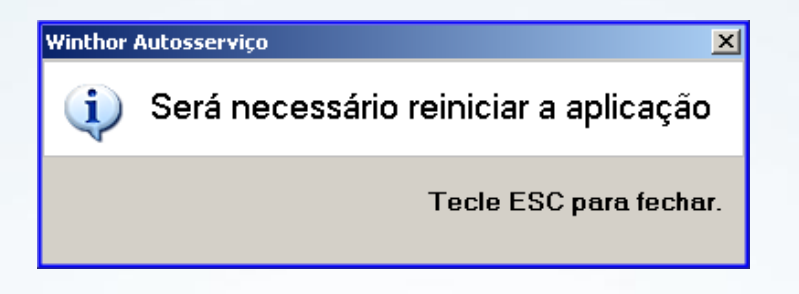

3.13 Acesse a rotina **2075**, em seguida tecle **F5**;

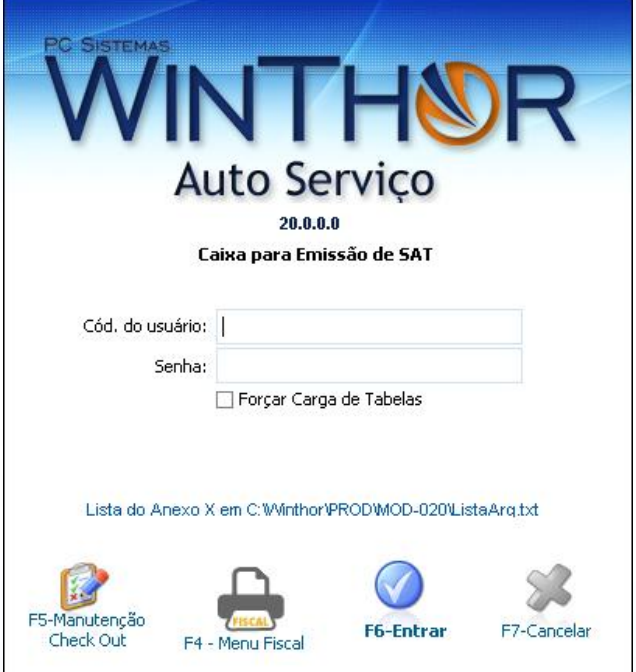

3.14 Selecione a opção **C – Abertura Caixa**;

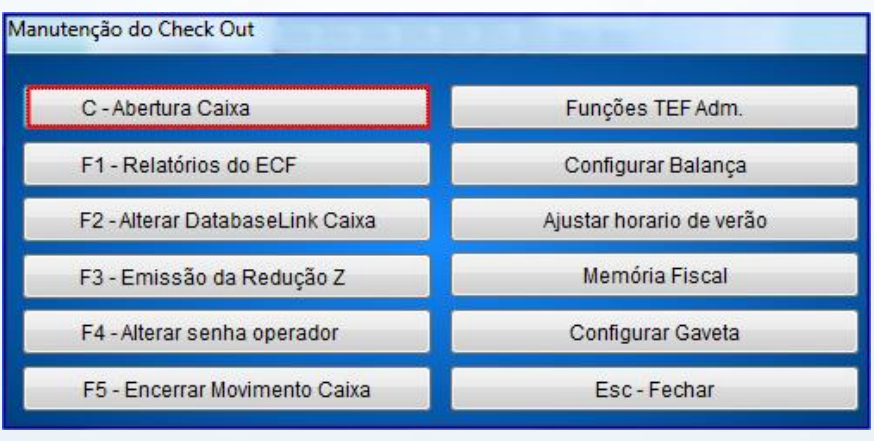

© Todos os direitos reservados. – PC Sistemas – v. 1.5 Data: 25/08/2016 Página **9** de 12

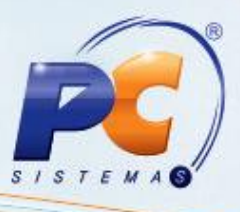

3.15 Insira o número de matrícula do operador que deseja abrir, em seguida clique o botão **Ok**;

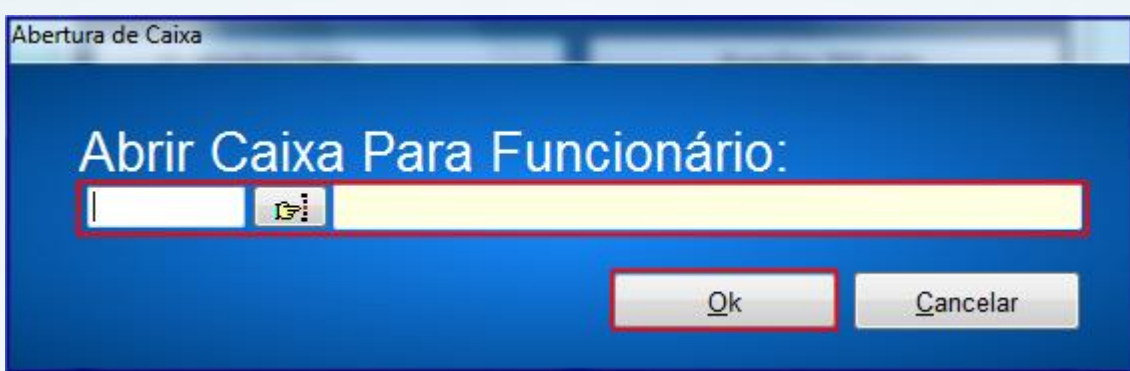

3.16 Clique a opção **Fechar**;

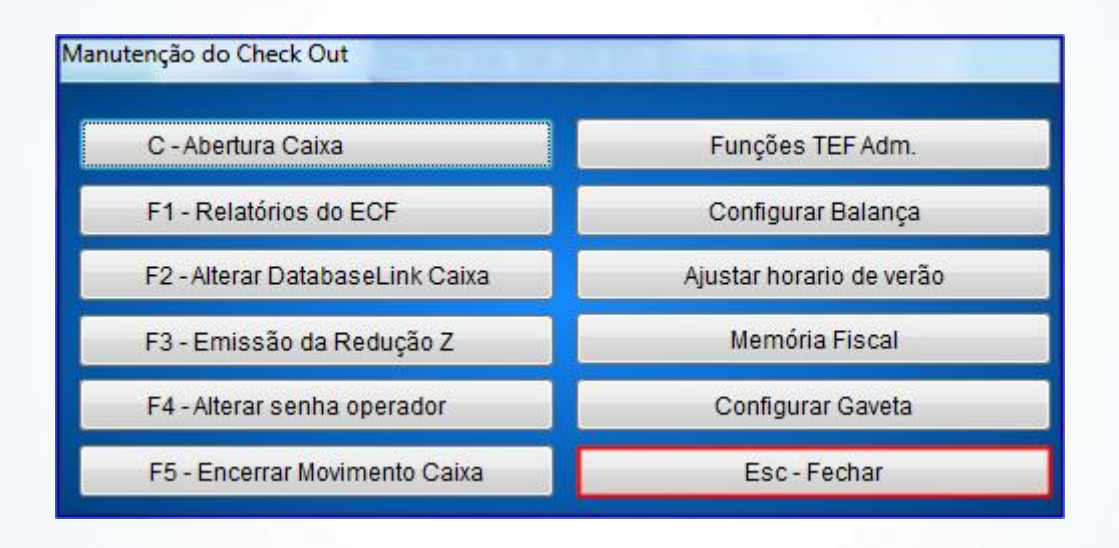

3.17 Clique **A** para iniciar a venda, será apresenta a mensagem informando se deseja identificar CPF/CNPJ no cupom, escolha as opções conforme necessidade;

**Observação:** Caso o cliente seja identificado no início da venda, não será necessário identificá-lo no final, tornando um processo mais ágil.

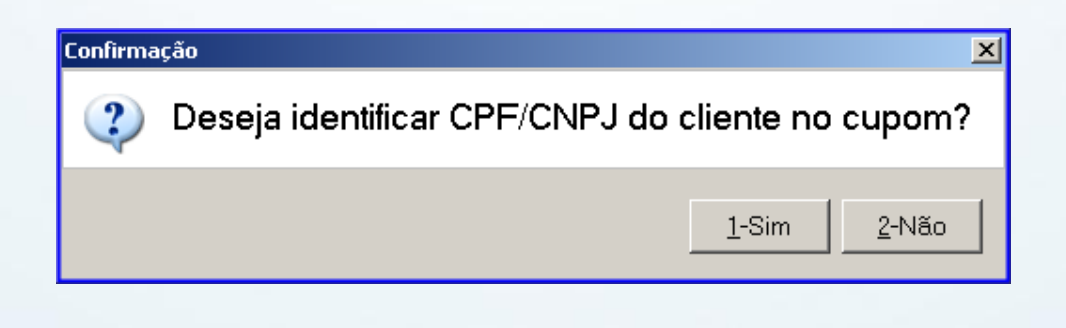

© Todos os direitos reservados. – PC Sistemas – v. 1.5 Data: 25/08/2016 Página **10** de 12

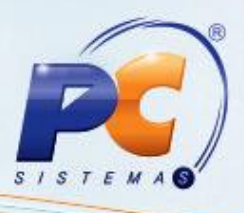

3.18 Realize a venda normalmente;

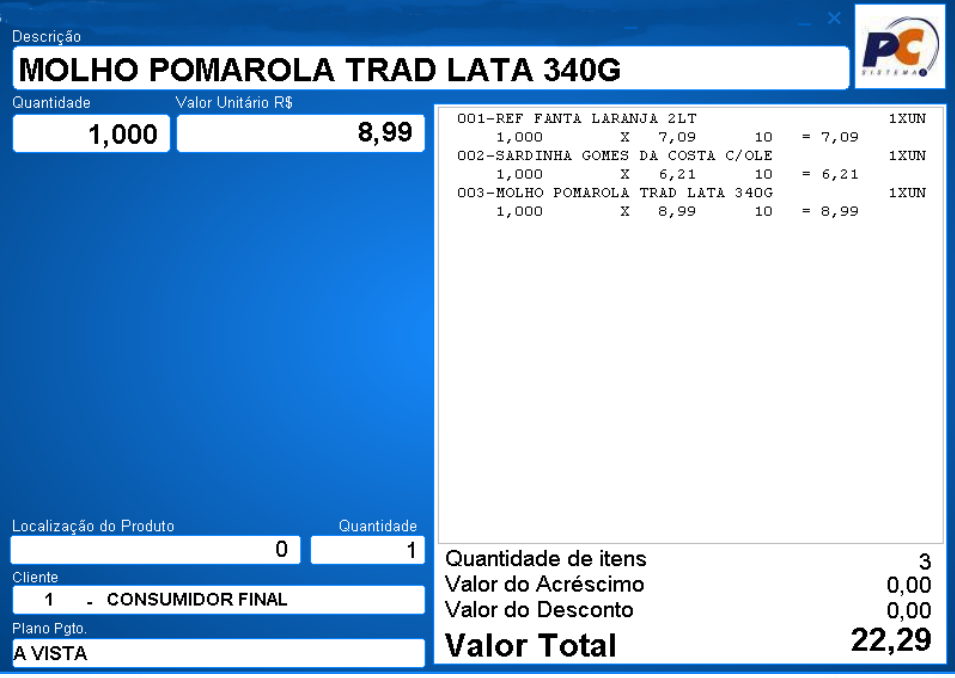

3.19 Após o fechamento da venda será apresenta mensagem para informa o cliente.

**Observações:**

- É obrigatório identificar o cliente, caso a venda seja acima de R\$ 10.000,00 (Dez mil reais), se a venda for inferior a esse valor a identificação é opcional.
- As notas emitidas pelo SAT podem ser canceladas em até 30 (trinta) minutos após a emissão.

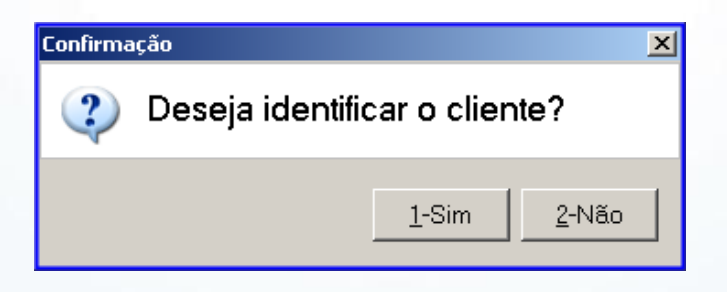

3.20 Será impresso na impressora padrão (Windows) o extrato da venda realizada.

© Todos os direitos reservados. – PC Sistemas – v. 1.5 Data: 25/08/2016 Página **11** de 12

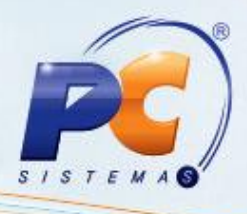

Mantenha o **WinThor Atualizado**, assim você proporciona o crescimento da sua empresa através de soluções criadas especialmente para o seu negócio!

Estamos à disposição para mais esclarecimentos e sugestões.

Fale com a PC: [www.pcsist.com.br](http://www.pcsist.com.br/)

Central de Relacionamento - (62) 3250 0210

© Todos os direitos reservados. – PC Sistemas – v. 1.5 Data: 25/08/2016 Página **12** de 12